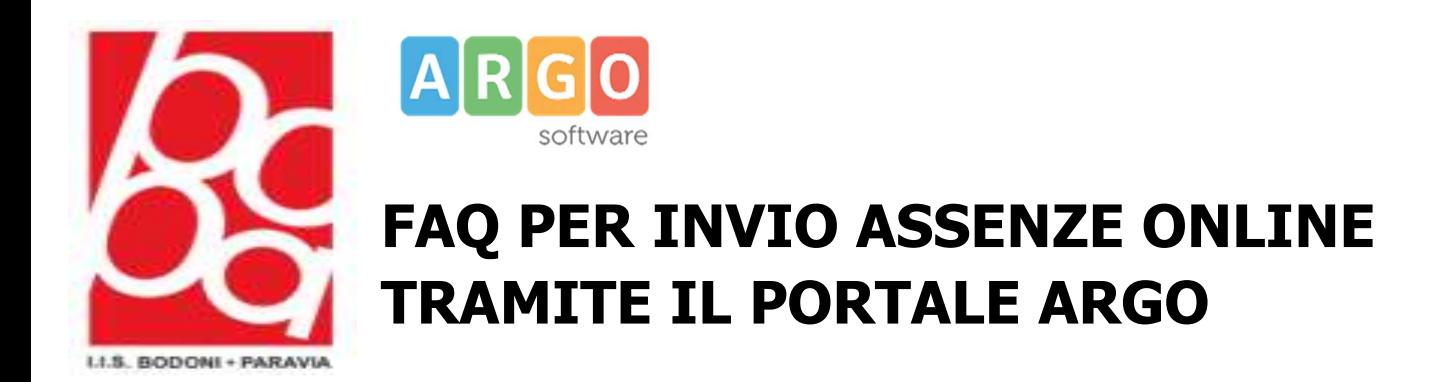

Vai su Browser (es: Google) e digita ARGO PERSONALE WEB, accedi con le nuove credenziali fornite dalla segreteria o tramite credenziali SPID

ATTENZIONE: Si prega di effettuare il primo accesso tramite il link che troverete nell'email inviata dal portale ARGO, sarà necessario modificare la password.

L'email arriverà nella propria casella di posta istituzionale (nome.cognome@bodoniparavia.it)

Dopo il seguente passaggio potrete accedere sia tramite credenziali oppure tramite SPID

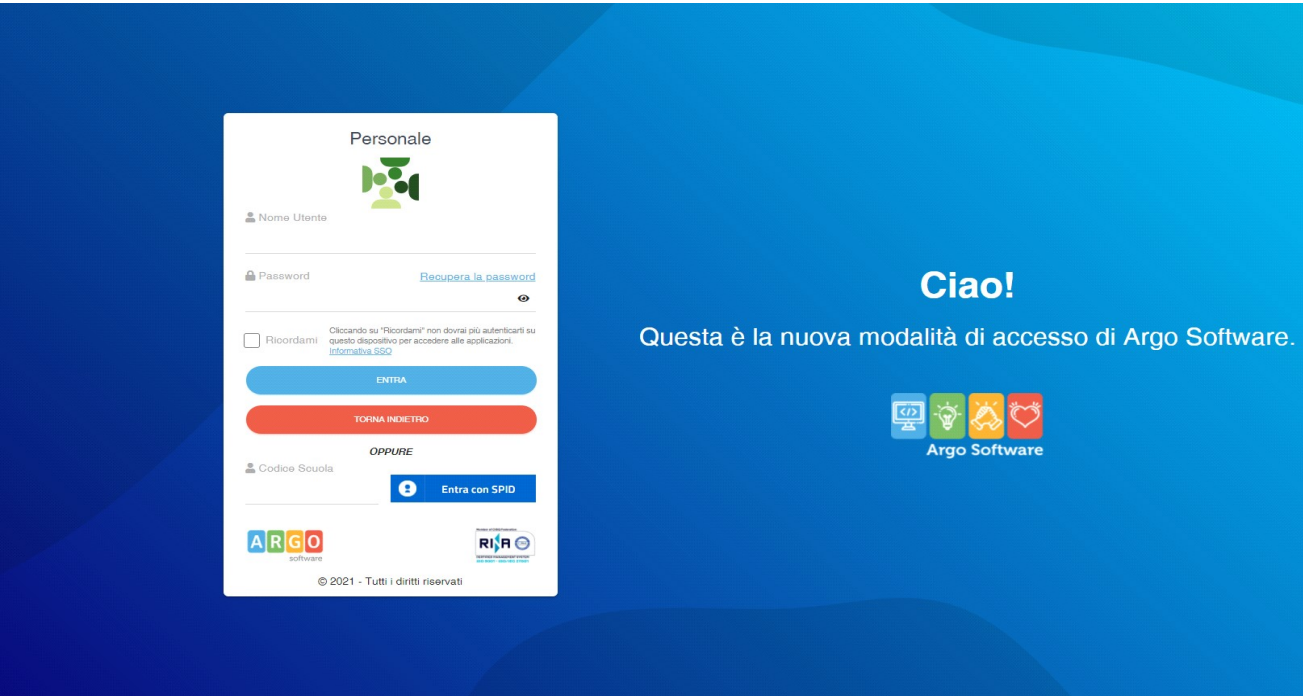

### Clicca sopra I MIEI DATI e successivamente su RICHIESTA ASSENZA

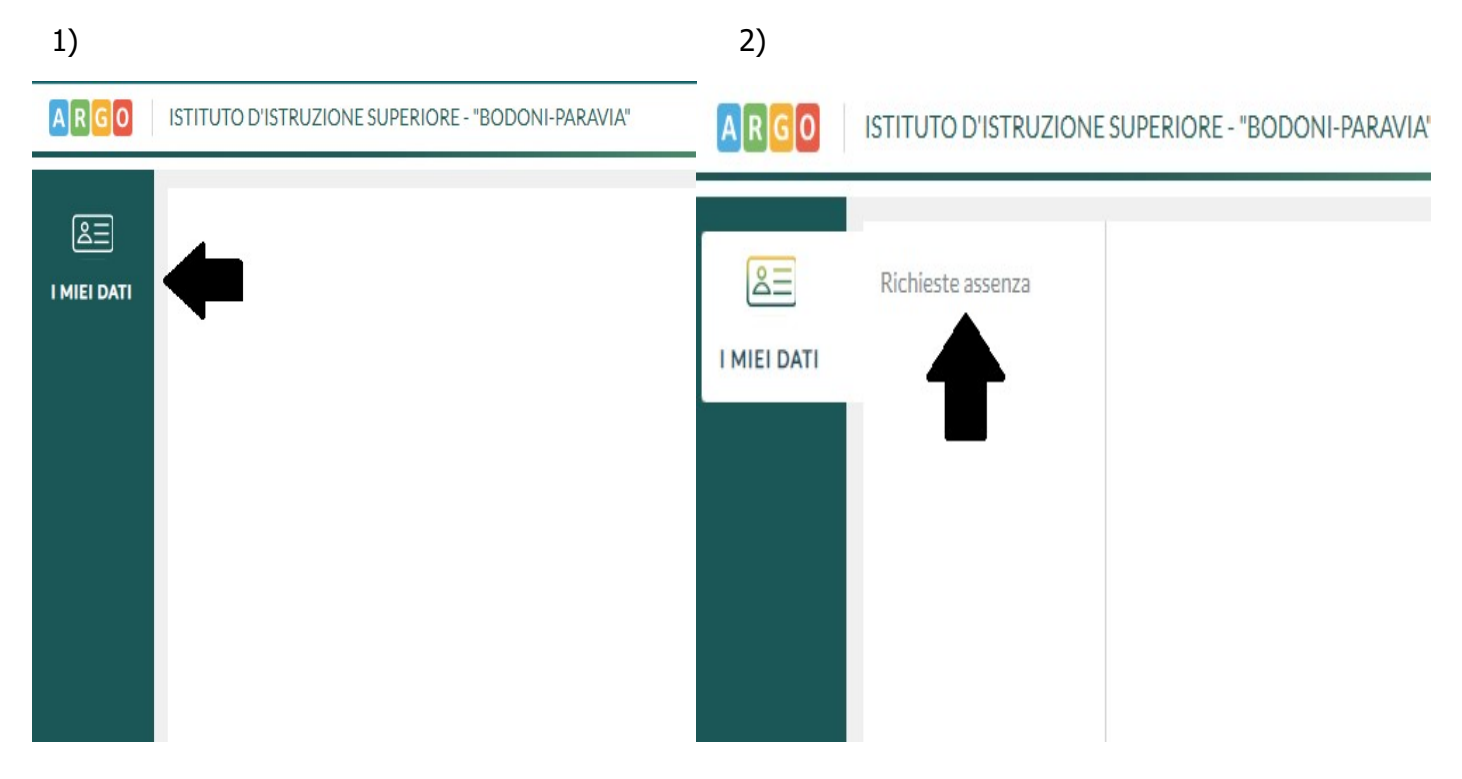

### Troverai in alto la voce NUOVA RICHIESTA

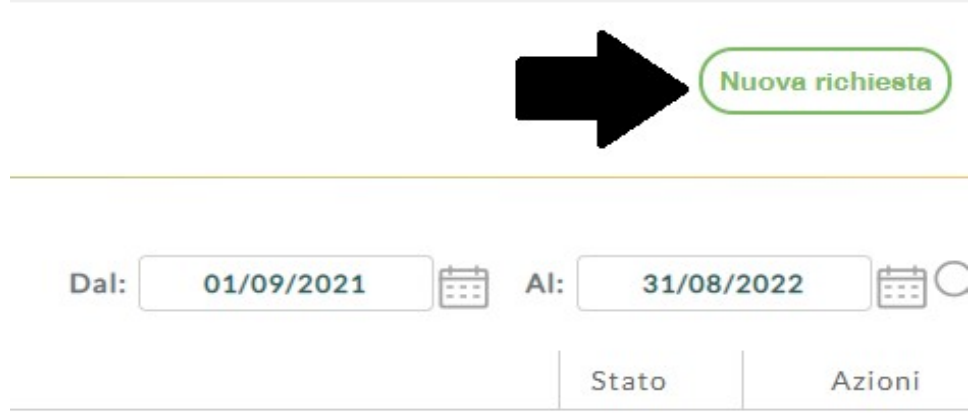

Si aprirà una schermata che riporterà tutte le tipologie di assenza richiedibili, inoltre per velocizzare la ricerca è possibile cercare una tipologia specifica di assenza. (Cerca per descrizione)

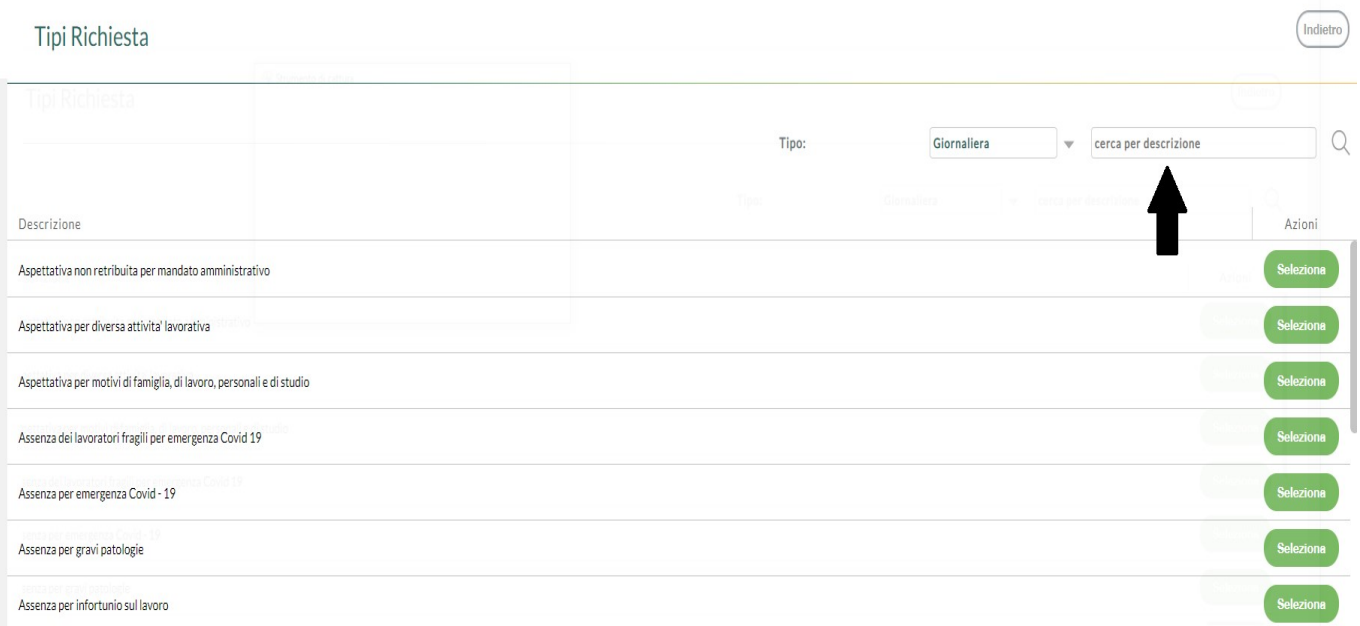

Cliccando sul menù a tendina, possiamo scegliere la tipologia di permesso su base oraria (es: permesso breve ecc) oppure giornaliera

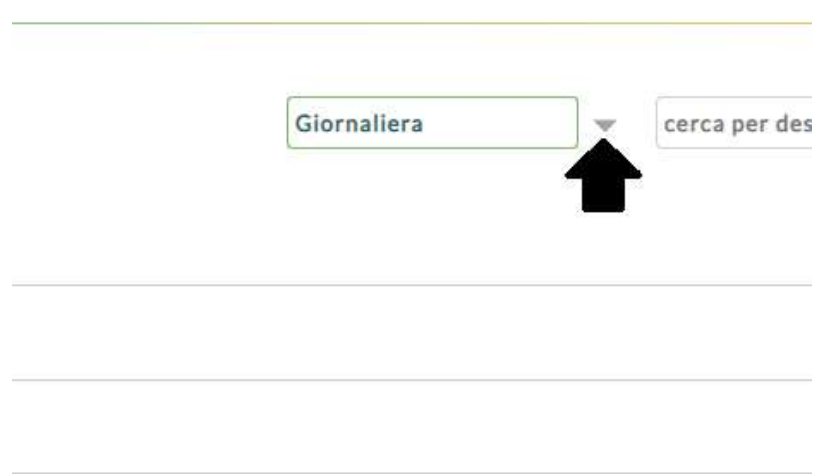

## Clicca su Seleziona per scegliere l'assenza che si vuole richiedere (es. ferie)

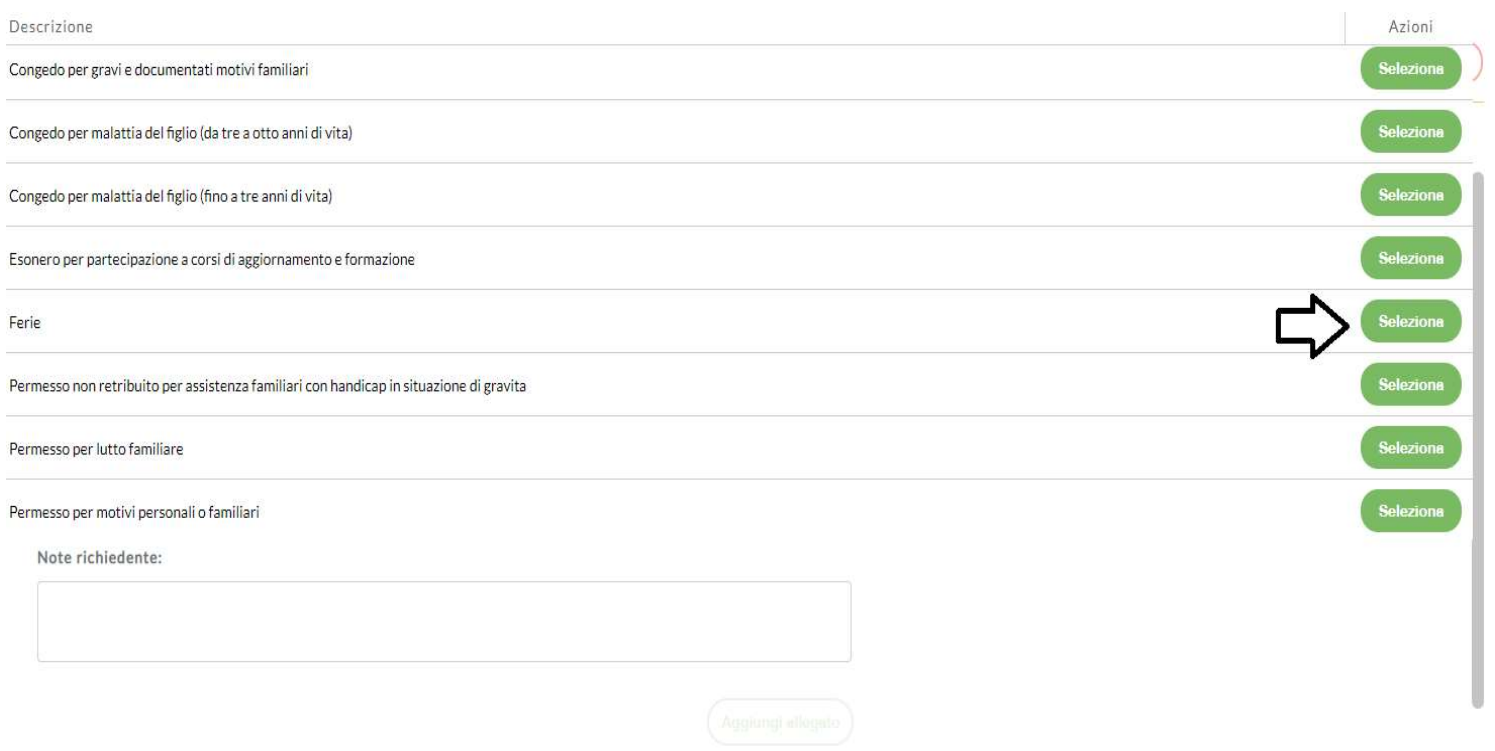

# Compila tutti i campi obbligatori (\*)

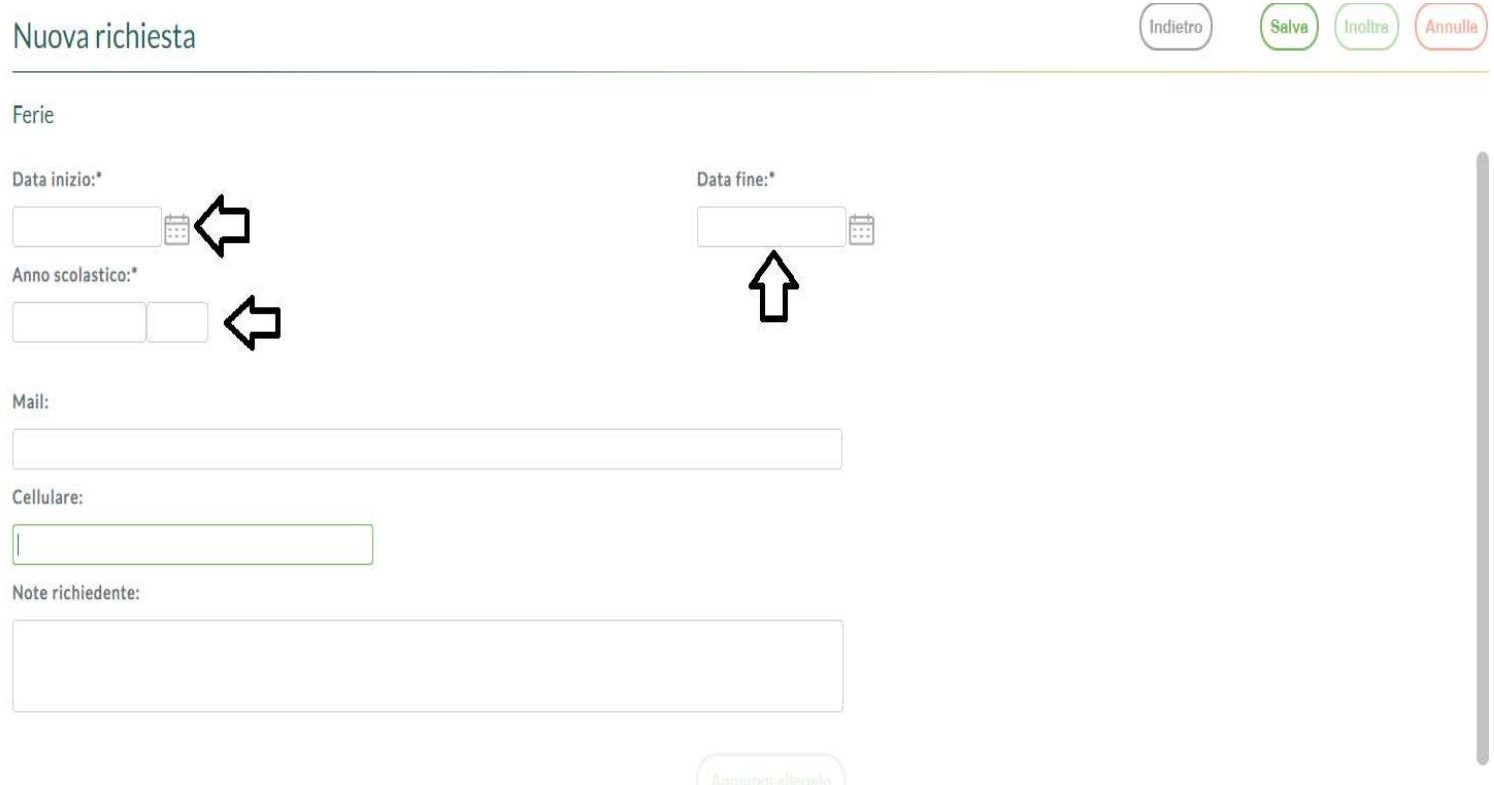

Attenzione: Compila il campo note richiedente solo in caso di permesso per motivi personali e familiari specificando il motivo della richiesta, oppure vai su aggiungi allegato e carica il modello della scuola.

#### n.b. potrai aggiungere l'allegato solo dopo aver salvato, come specificato nella home page della richiesta.

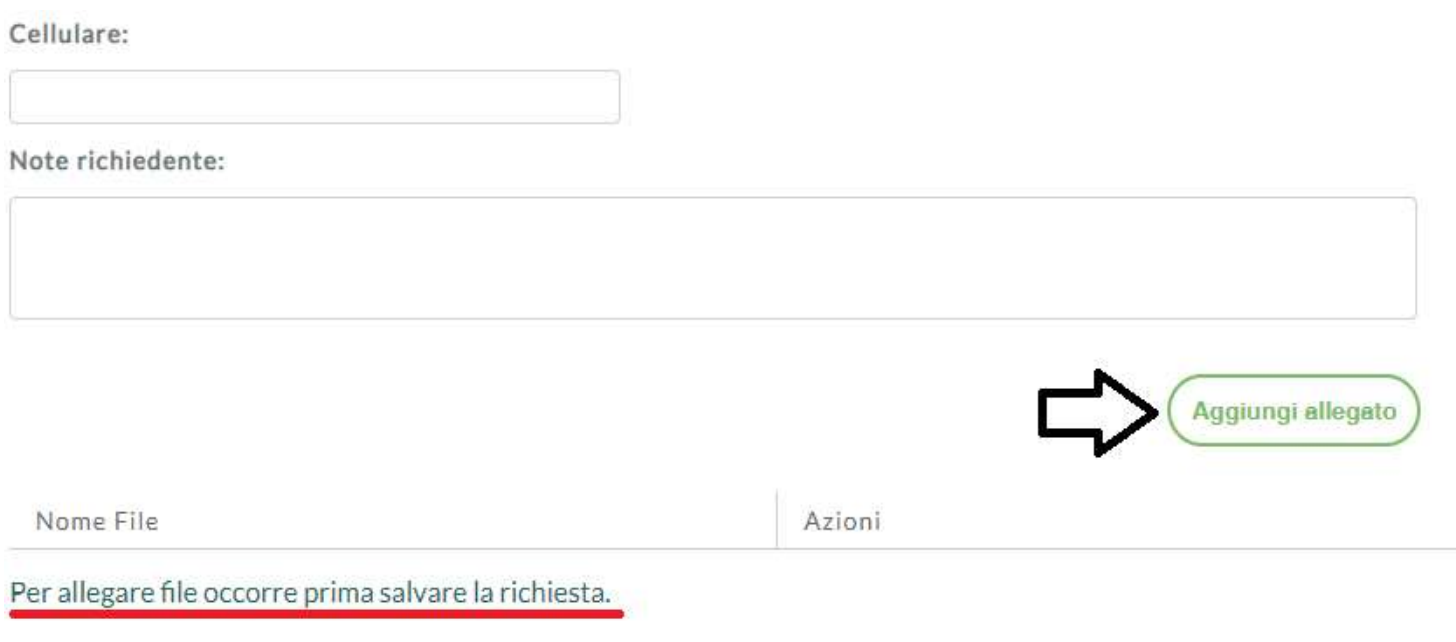

Ultimo passo, il più importante! Dopo aver salvato clicca su *inoltra*.

Fino a quando non verrà inoltrata, la richiesta rimarrà come bozza e si potrà annullare o modificare.

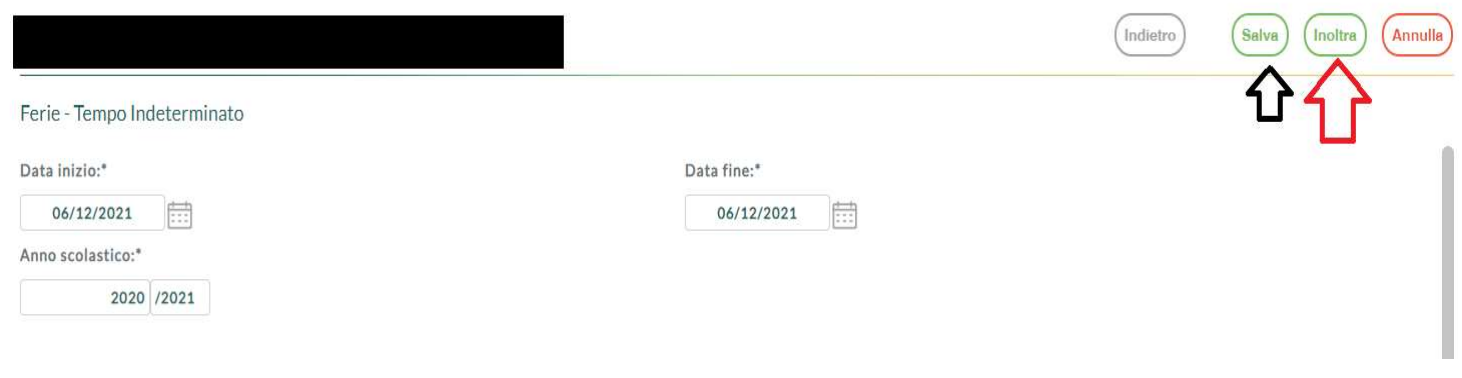